## Department of Family Medicine 10f2

## **How to Download Entrada App (Elentra Mobile) & Login**

- 1. On the handheld device, Play Store or Apps Store, **Search for "Elentra Mobile"** => **Install**
- **2.** After the App is installed, open the App => in the URL box, **Type in this link <https://entrada.radyfhs.umanitoba.ca/>**

**=> Click on "Proceed to Login"**

Entrada

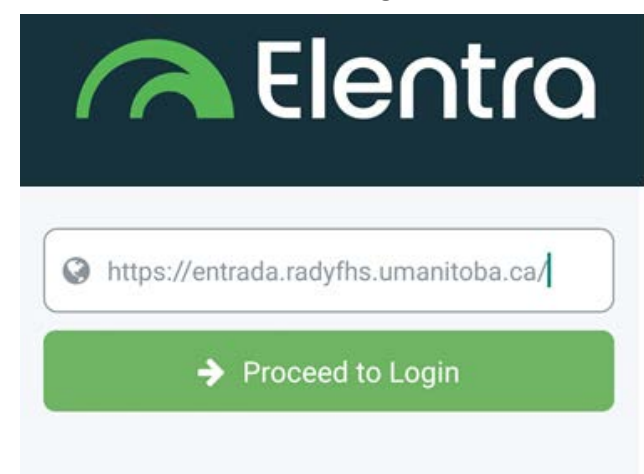

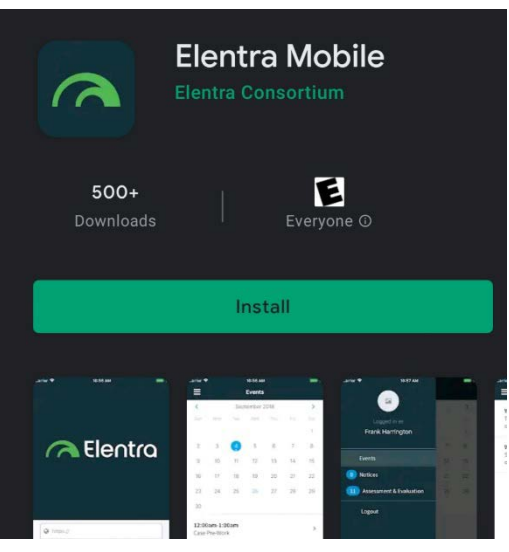

3. **Enter your U of M email address** & associated **password** with this email => Click "**Login**"

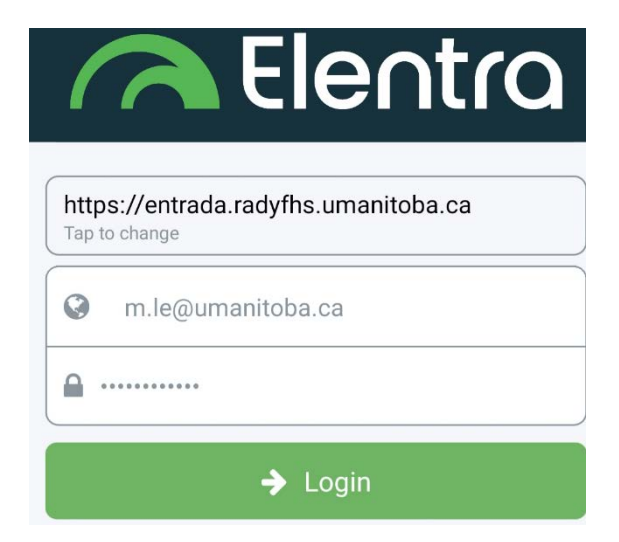

## Department of Family Medicine 2012 2012

4. After you log in,

Entrada

- Left corner, click on the "**dashes**" icon => click on the **Postgraduate / Undergraduate** to toggle if you are in both.
- Click on "**Assessment & Evaluation**" menu => you have the ability to **trigger Assessment**

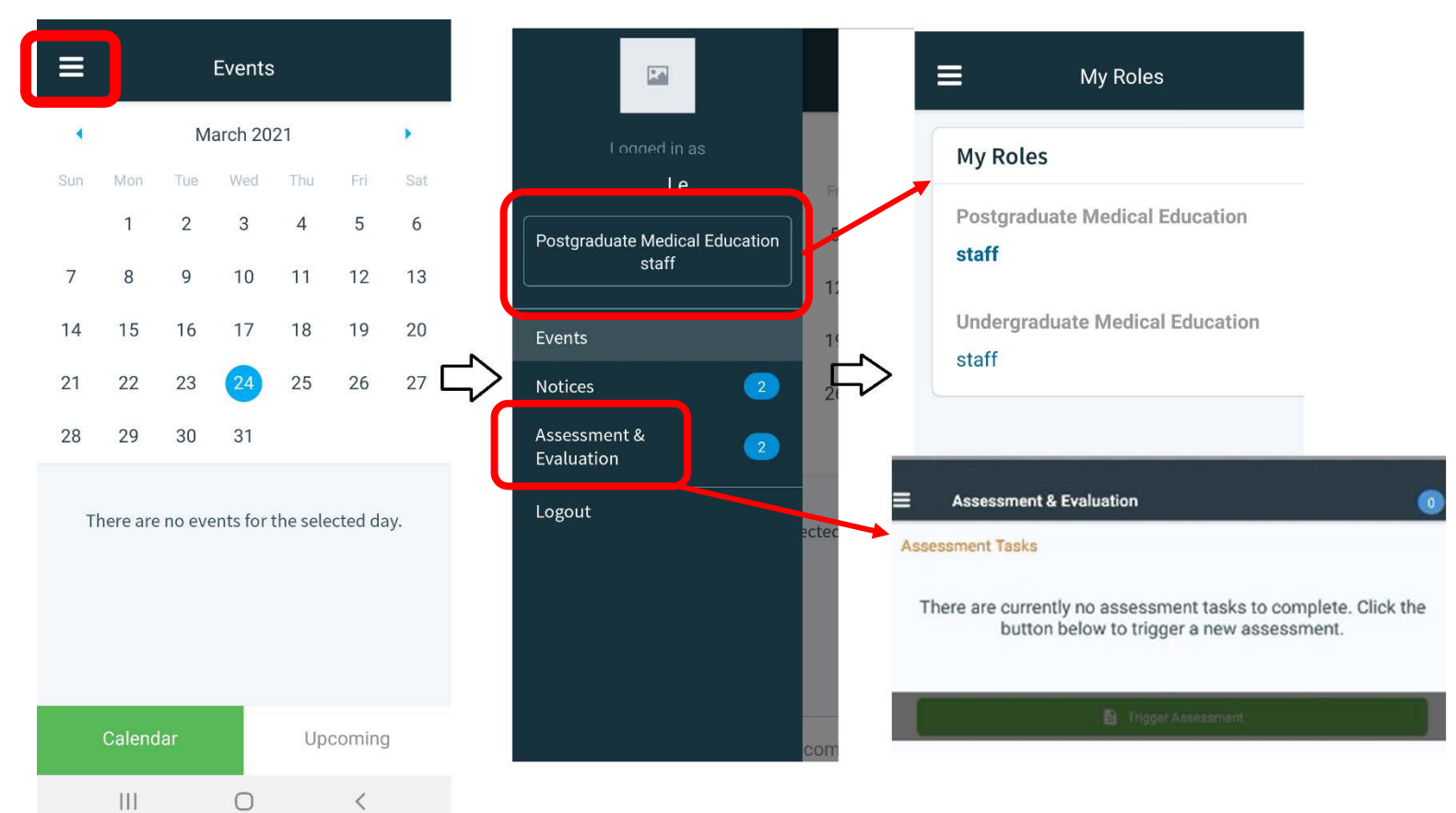

After clicking on "**Assessment & Evaluation**" menu, if you have pending assessments, they will appear on your list => Click on "View Task" to open the assessment

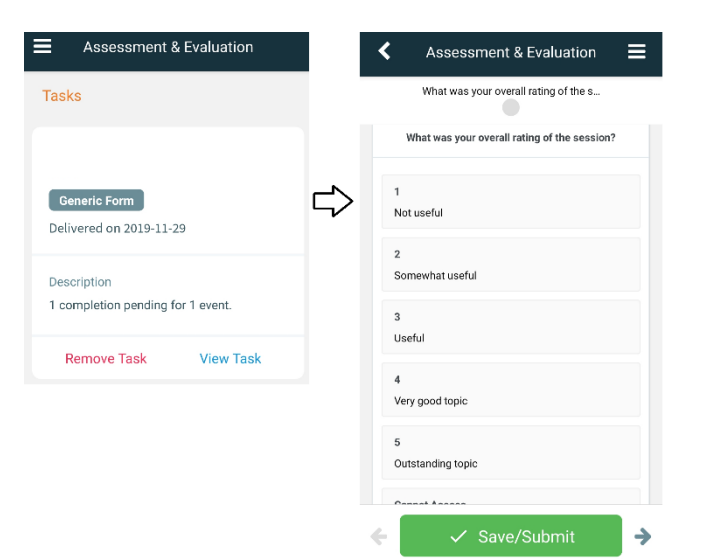